## <span id="page-0-0"></span>**2.4.3 口座振替(ダイレクト方式)で支払う**

金融機関の口座を利用し、引き落とし日を指定して直接納付します。

準備と確認

- 1. ログインしていますか?
	- ログインしていない場合は、口座振替(ダイレクト方式)を利用できません。 ログインする方法について、詳しくは「ログインしてはじめる(eLTAXの利用者登録が済んでい る場合)」(P.18)を参照ください。
- 2. 利用する金融機関の口座情報は、eLTAXまたは地方税お支払サイトで登録していますか?
	- eLTAXで登録済みの口座情報は本サイトにも引き継がれ、そのまま利用できます。eLTAXに登録 されていない口座を利用する場合は、事前に口座の登録が必要です。 詳しくは「3.3 口座情報の確認・変更」(P.90)を参照ください。

**----------------------------------------------------------------------------------------------------**

3. 利用する金融機関の口座の残高をご確認ください。

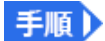

#### **1. [お支払い方法]で[口座振替(ダイレクト方式)]を選択します。**

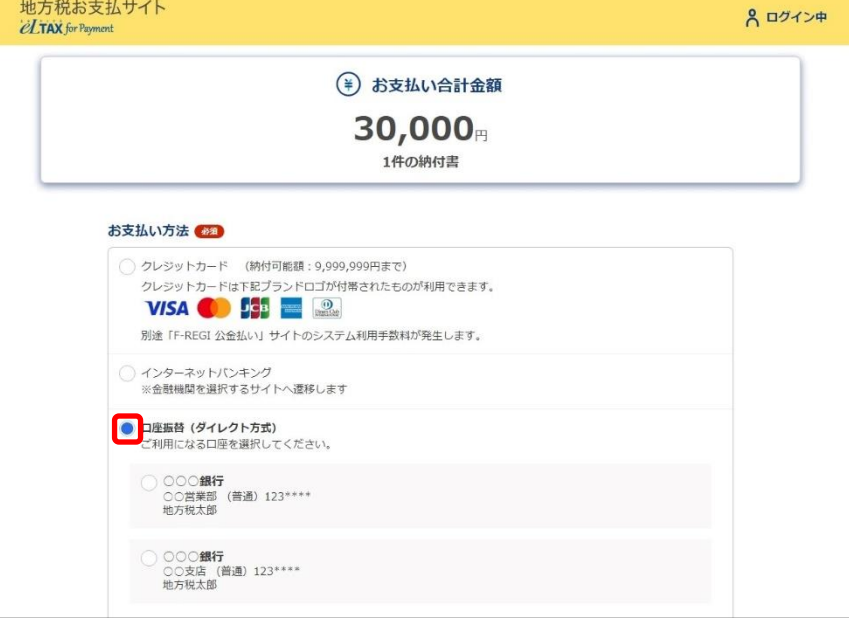

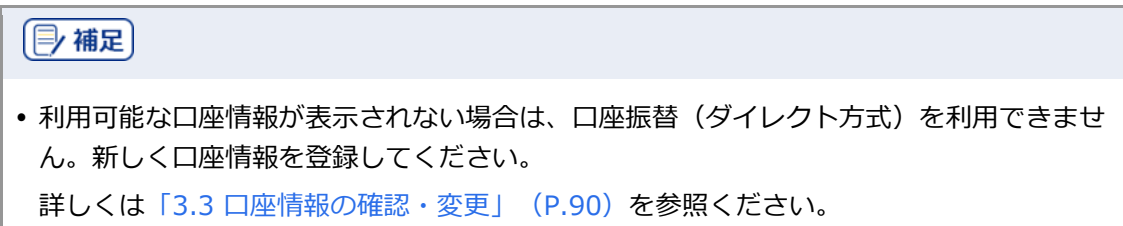

## **2. 利用する口座を選択します。**

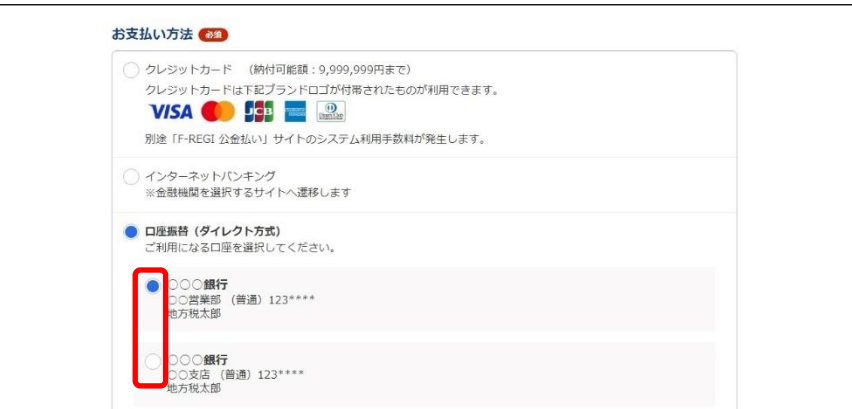

# **3. [期日の指定]で、納付する日を設定します。**

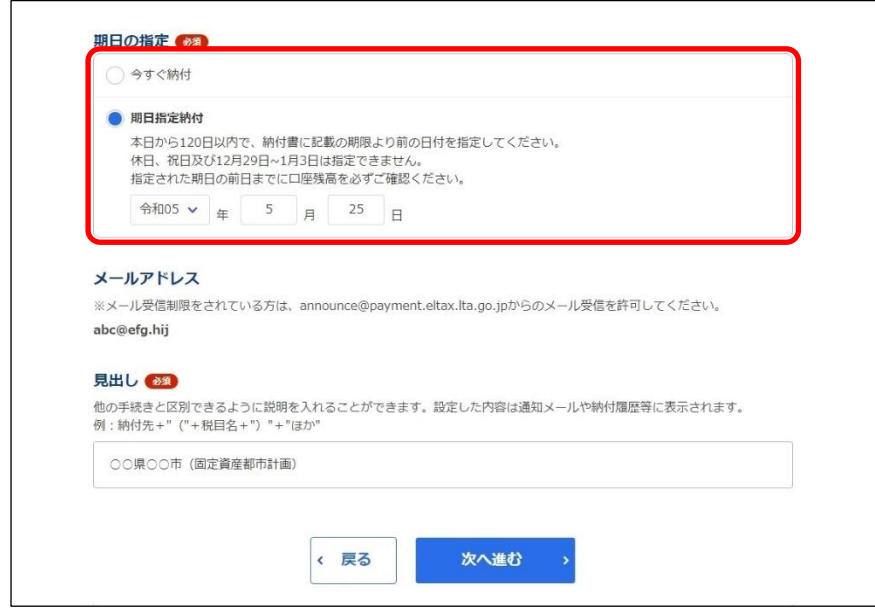

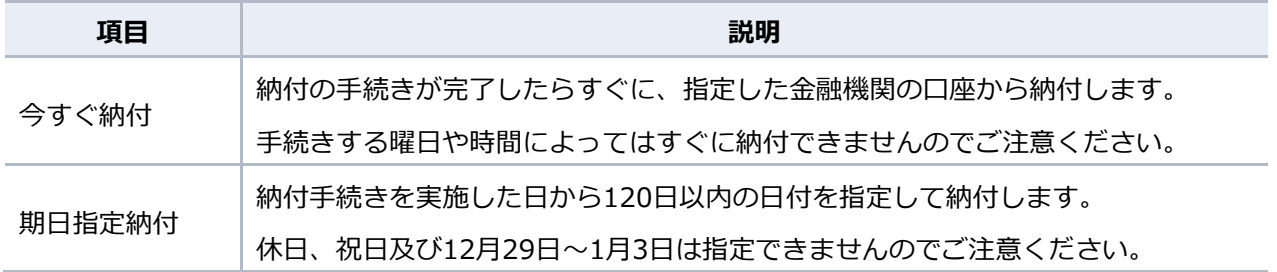

**4. 手続き状況等の通知を受け取るメールアドレスに誤りがないか確認します。**

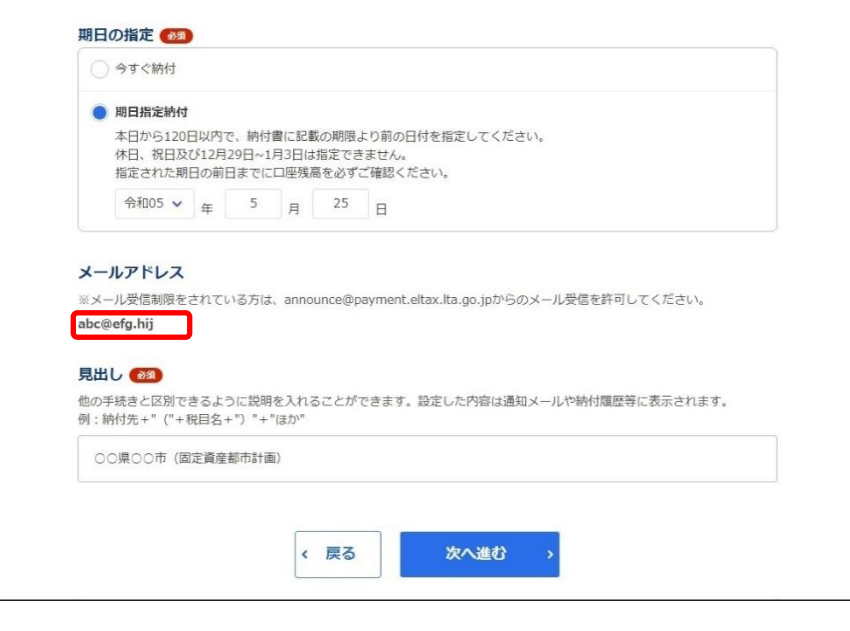

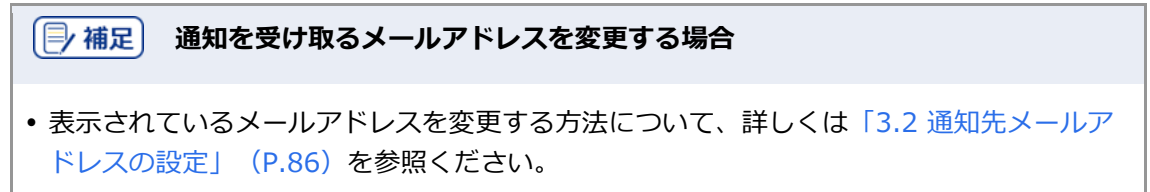

#### **5. 他の手続きと区別するための[見出し]を入力します。**

設定した内容は通知メールや納付履歴等に表示されます。

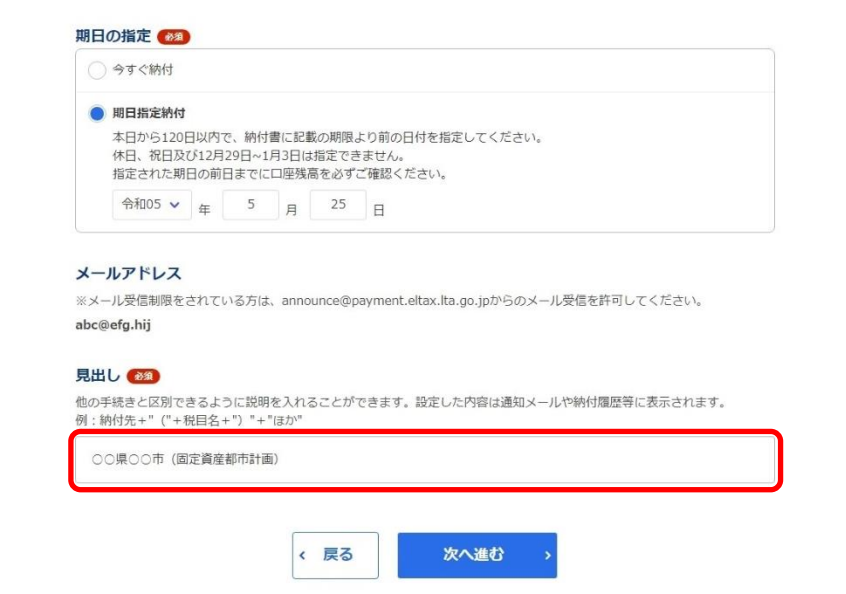

**6.** [次へ進む] ボタンをクリックします。

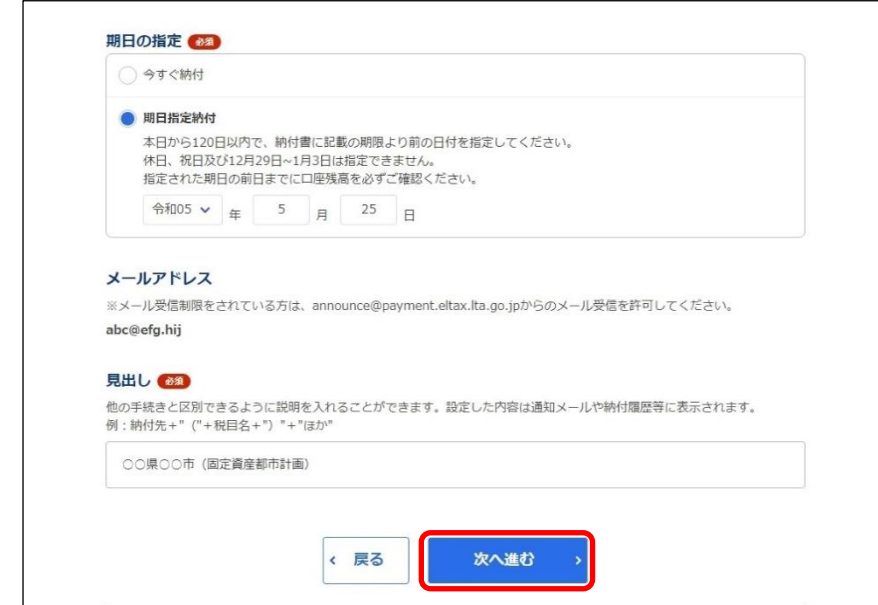

→ [ワンタイムパスワードを入力]画面が表示されます。 設定したメールアドレスにワンタイムパスワードが通知されます。

**7. メールに届いた数字を半角で[ワンタイムパスワード]に入力します。** 

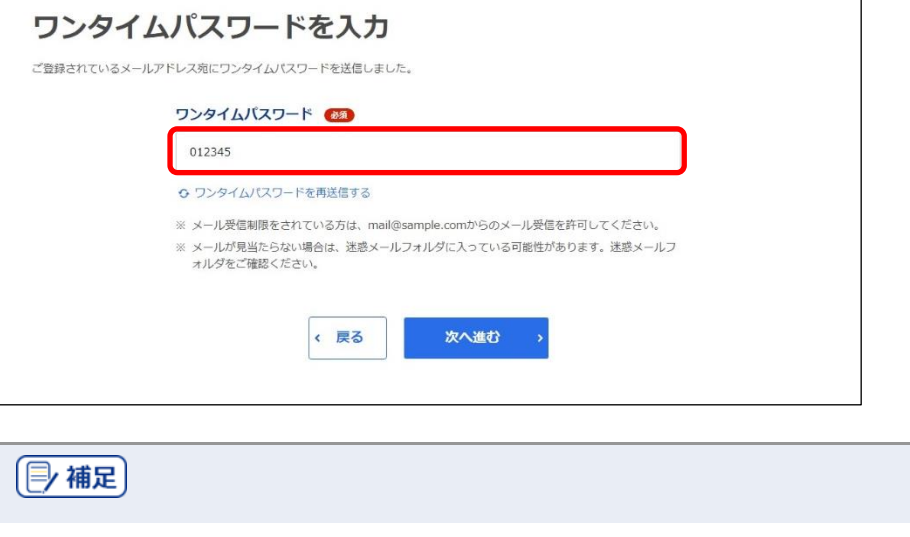

 設定したメールアドレスにワンタイムパスワードが届かない場合や、ワンタイムパスワー ドの期限が切れてしまった場合は、設定しているメールアドレスが正しいか確認してか ら、[ワンタイムパスワードを再送信する]をクリックしてください。ワンタイムパスワード 68

O ワンタイムパスワードを再送信する

**8.** [次へ進む] ボタンをクリックします。

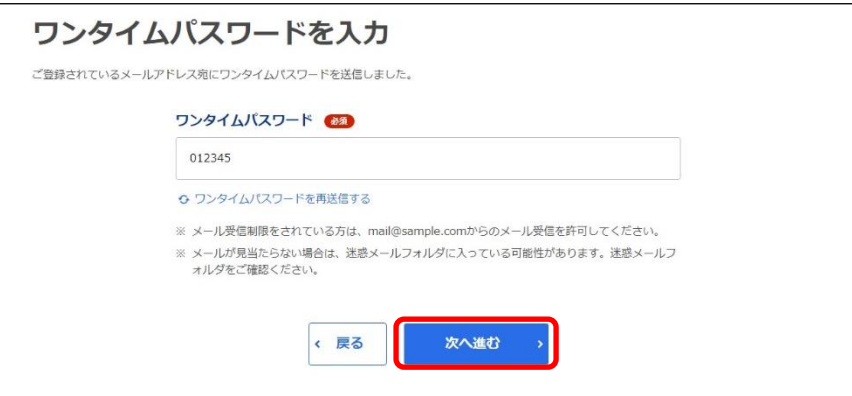

→ 納付手続き完了の画面が表示されます。

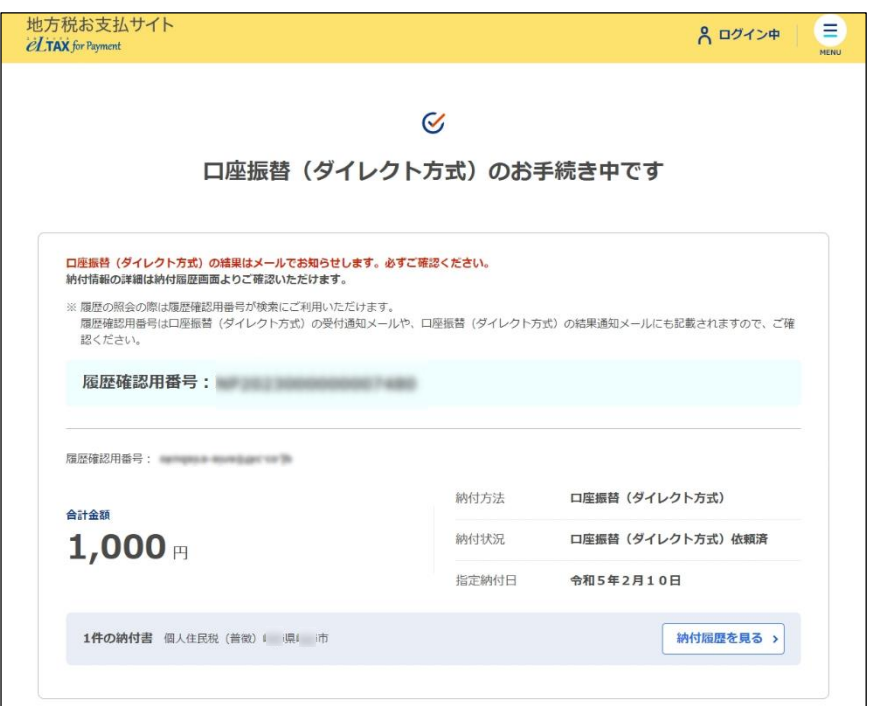

## 1注意

 ワンタイムパスワードの入力を一定回数以上誤ると、[ワンタイムパスワードを再送信す る]も[次へ進む]ボタンもクリックできなくなります。その場合は、ログアウトしてか らやり直してください。

(2) 補足

 [履歴確認用番号]は、納付履歴を確認する際に使用します。 納付履歴の確認について、詳しくは「3.1 納付履歴の確認」(P.74)を参照ください。

#### **9. 設定したメールアドレスに「納付完了のお知らせ」メールが届いたことを確認します。**

「納付完了のお知らせ」メールが届いたら、納付手続きは完了です。

#### **10.** [回答する] ボタンをクリックし、アンケートにご協力ください。

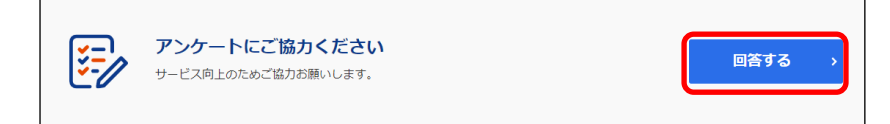

#### **11. 画面を閉じます。**

ログアウトしてから画面を閉じてください。

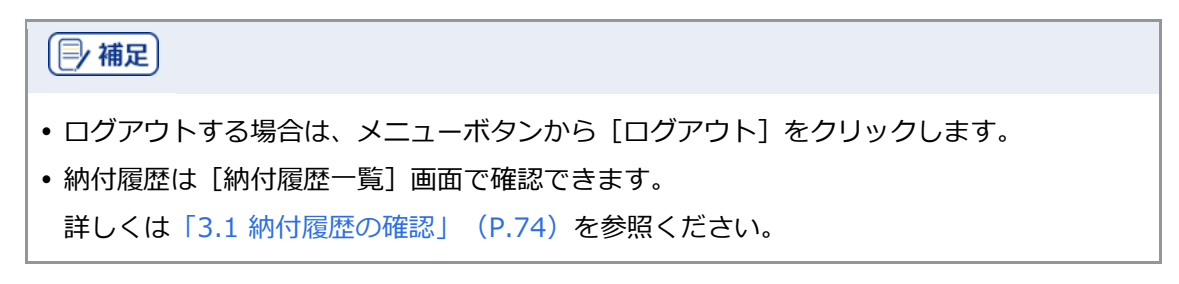

#### **■ 口座振替(ダイレクト方式)の納付日を変更する**

口座振替(ダイレクト方式)の期日指定納付の納付日をキャンセルし、別の日に変更することができ ます。

# **[厚補足]**  eLTAXのサービス利用可能時間外の場合や、期日指定した納付日を過ぎている場合は、納 付日を変更できません。 準備と確認

- 1. ログインしていますか?
	- ログインする方法について、詳しくは「ログインしてはじめる(eLTAXの利用者登録が済んでい る場合)」(P.18)を参照ください。

**----------------------------------------------------------------------------------------------------**

**1. メニューボタンをクリックし、設定メニューから[納付履歴]をクリックします。**

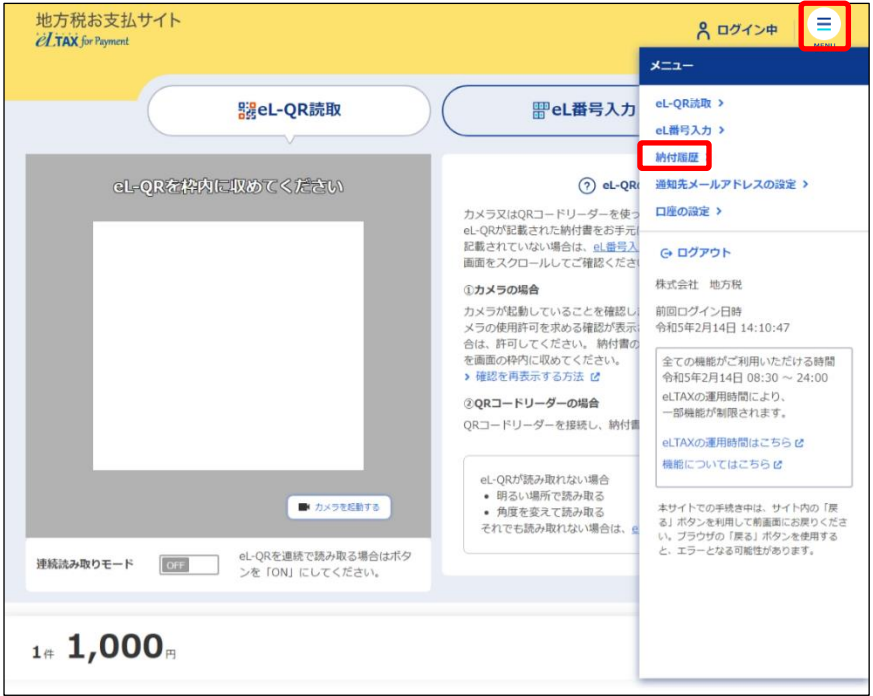

→ [納付履歴]画面が表示されます。

**2. 納付日を変更する[納付履歴]画面の[履歴詳細を見る]ボタンをクリックします。**

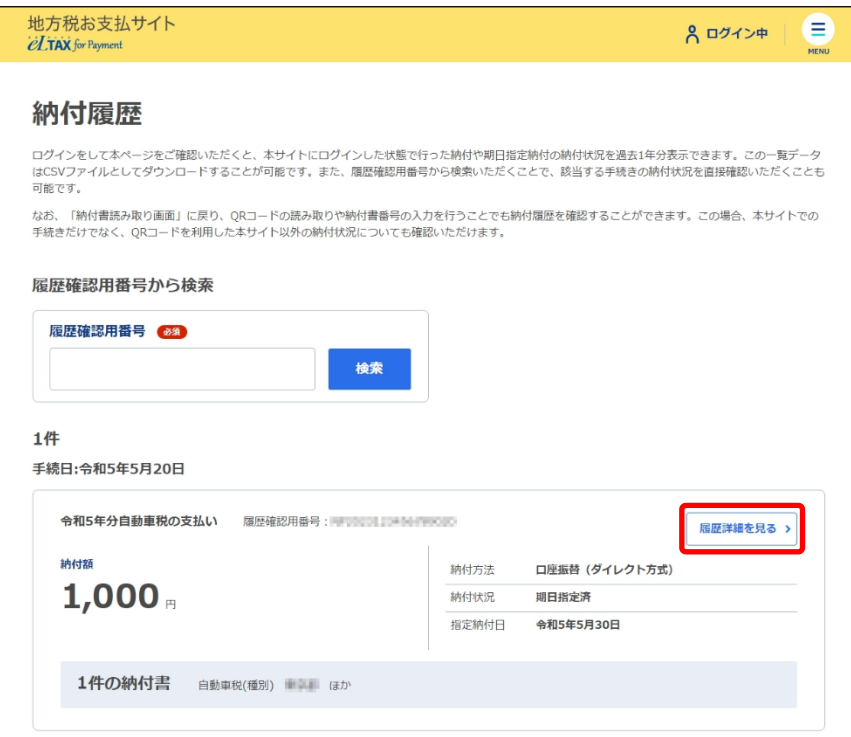

◆ 納付情報の詳細画面が表示されます。

### **3. [期日指定をキャンセルする]をクリックします。**

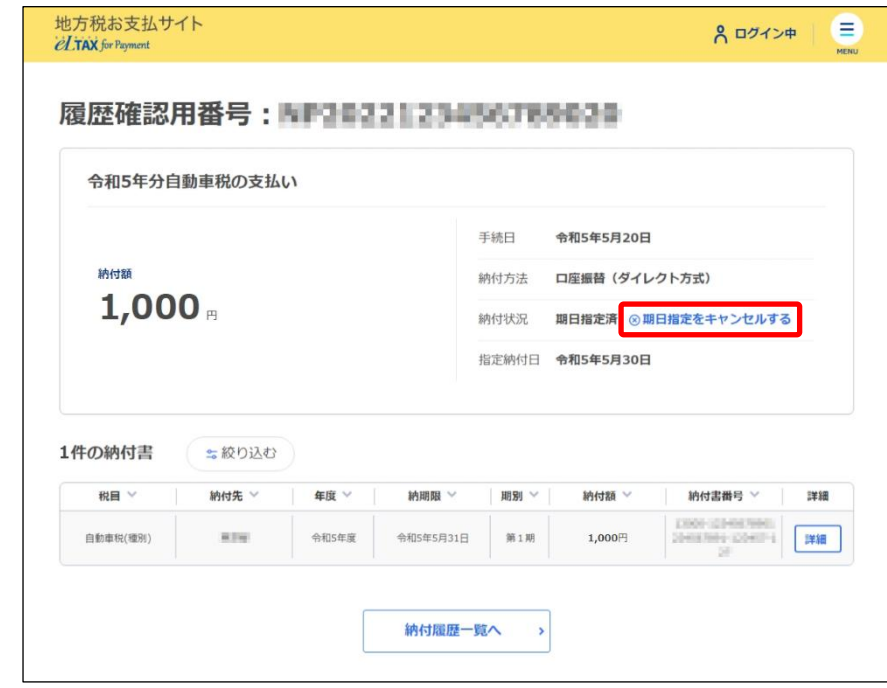

→ 確認メッセージが表示された後、期日指定納付がキャンセルされます。

**4. 期日指定納付がキャンセルされたことを確認し、[納付書読み取り画面へ戻る]ボタンをク リックします。**

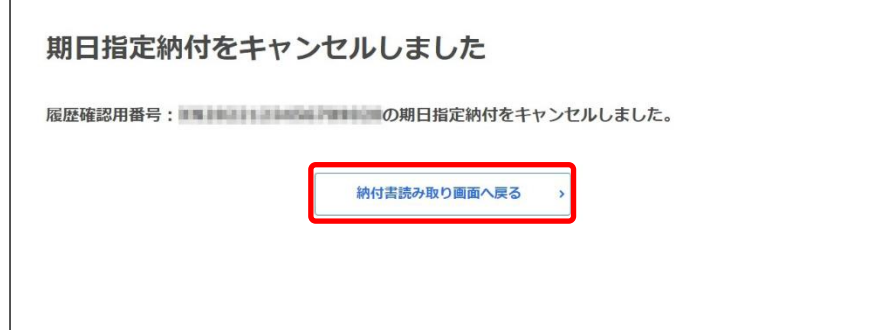

→ [納付書読み取り]画面が表示されます。

**5. [納付書読み取り]画面の[お支払い可能な納付書]から期日指定をキャンセルした納付書に チェックをつけて、[お支払いへ進む]ボタンをクリックします。**

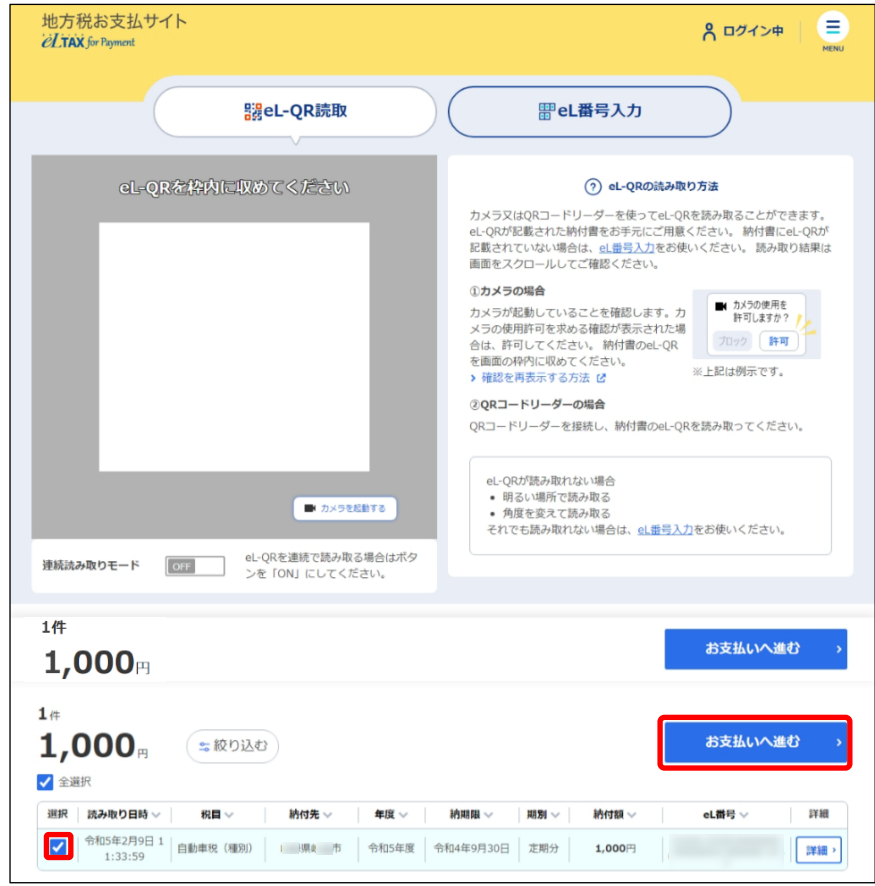

→ [納付方法の選択]画面が表示されます。

**6. [納付方法の選択]画面の[期日の指定]で、納付する日を設定しなおします。**

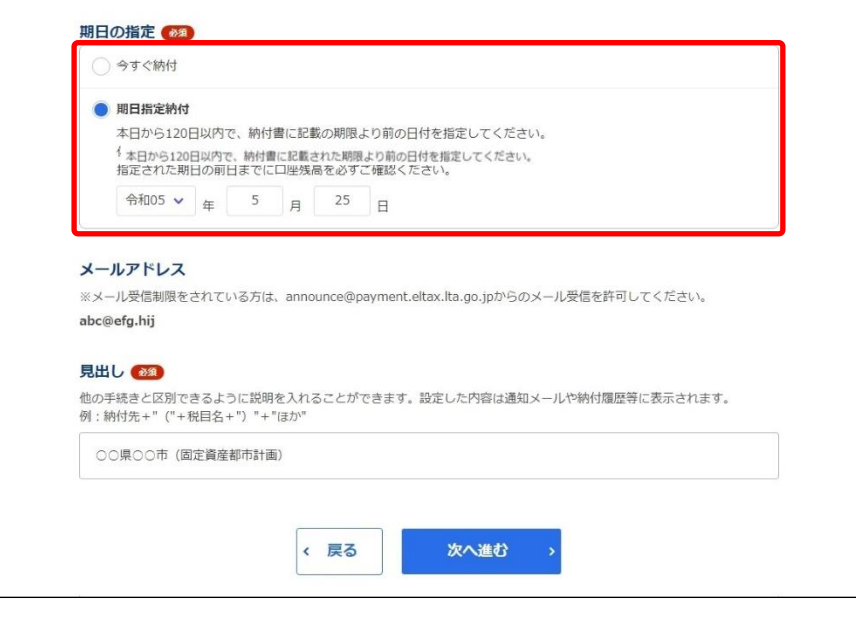

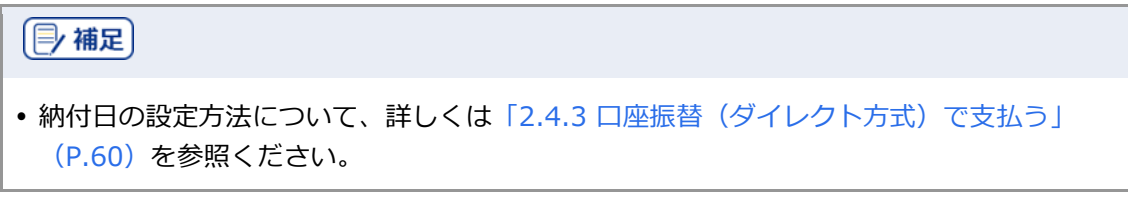